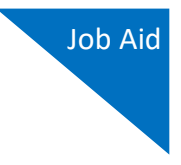

# Signing In to eVoucher

Once you've created your Login.gov account, linked it to eVoucher, and signed in to the application for the first time, you will use your Login.gov credentials to access eVoucher going forward.

## **Step 1**

To sign in to eVoucher, use any US Courts CJA eVoucher URL to access the Login.gov sign in button. Click **Sign in with LOGIN.GOV**.

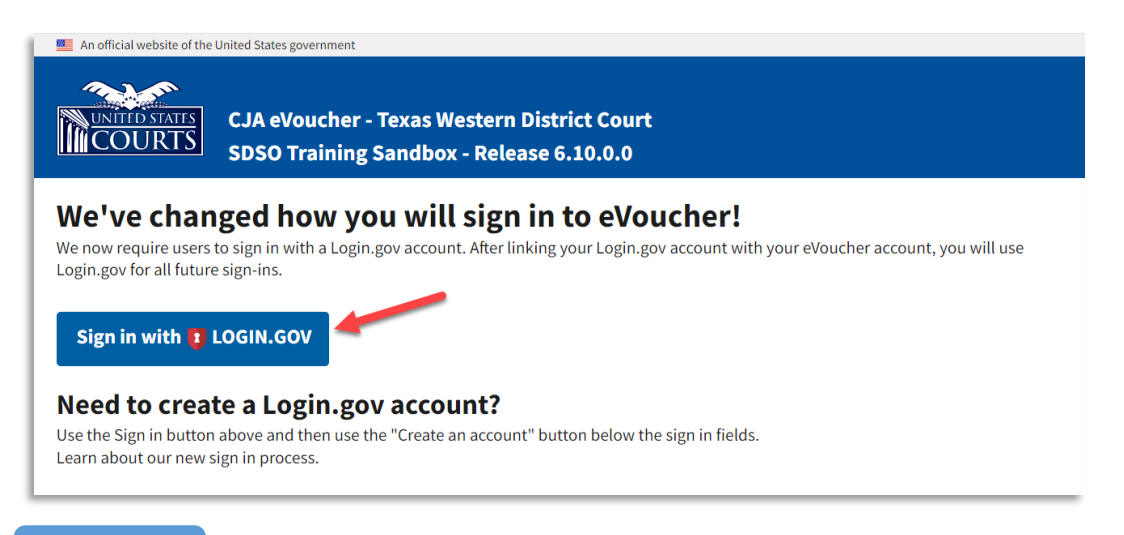

### **Step 2**

By default, you are directed to the Login.gov sign in page. In the **Email address** and **Password** fields, enter the email address and password used to create your Login.gov account, and then click **Sign in**.

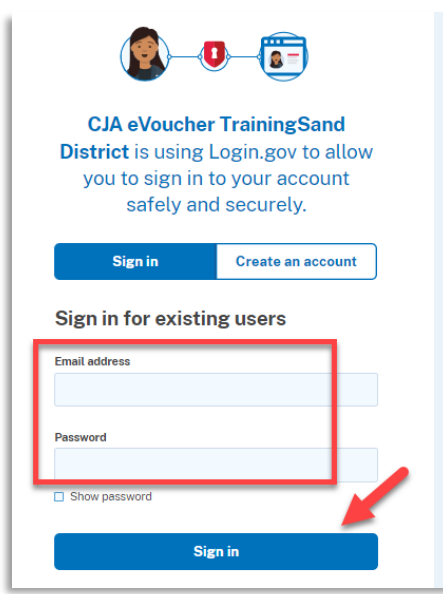

# **AO-DTS-SDSO-TD** | 4/22/2024 1

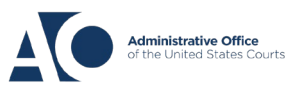

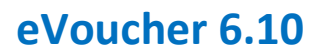

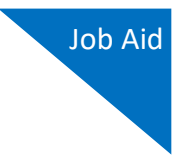

### **Step 3**

Using your chosen authentication method, in the **One-time code** field, enter the one-time code sent to your device, and then click **Submit**.

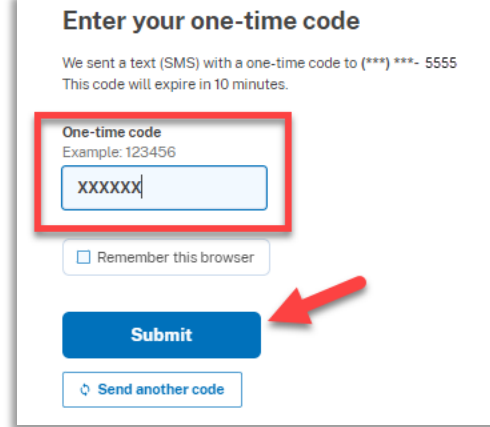

### **Step 4**

Login.gov directs you to your eVoucher Home page.

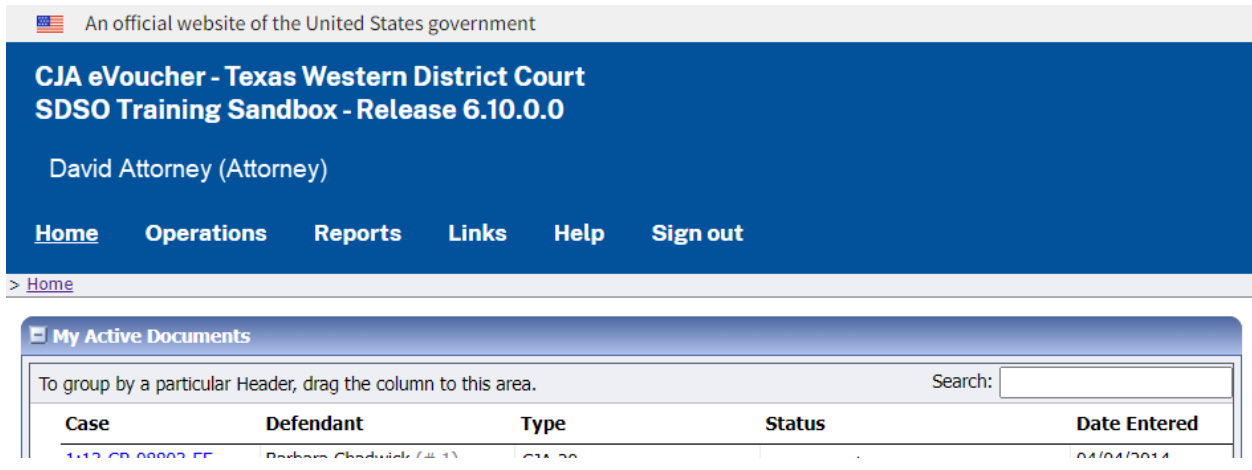

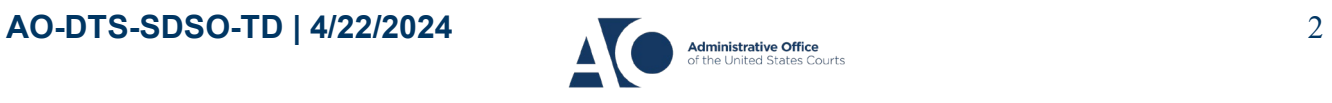